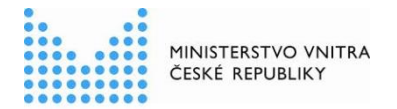

# **RPP kompendium nová ŠKOLA jako OVM**

Postup při vzniku nové ŠKOLY jako OVM pro aktivaci DS typu OVM a oznámení jeho působnosti v agendách

#### Obsah

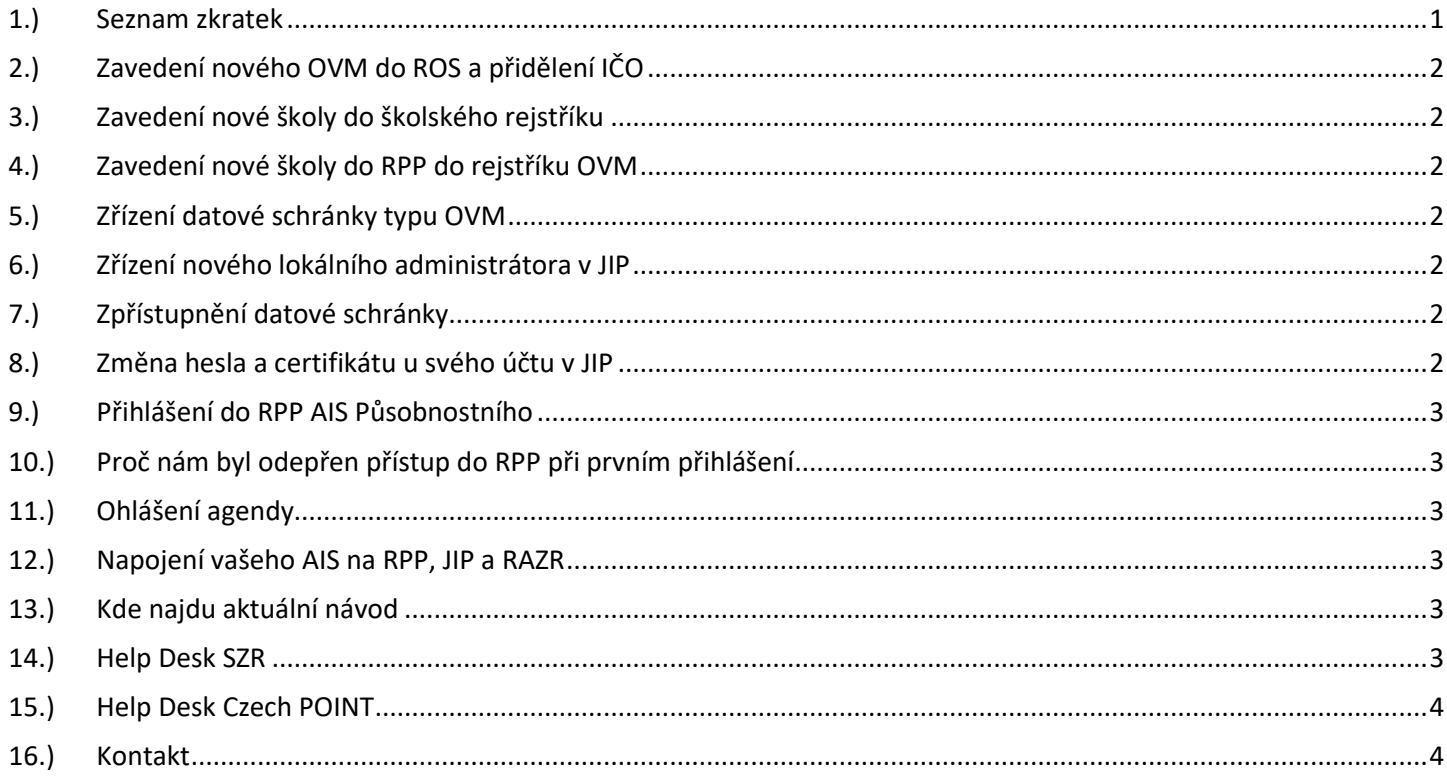

### <span id="page-0-0"></span>1.) Seznam zkratek

AIS = agendový informační systém DS = datová schránka ISDS = informační systém datových schránek IT = informační technologie JIP = jednotný identitní prostor KAAS = katalog autorizačních a autentizačních služeb LA = lokální administrátor (v JIP) MŠMT = Ministerstvo školství, mládeže a tělovýchovy OVM = orgán veřejné moci RAZR = registrační autorita základních registrů ROB = registr obyvatel (základní registr) údaje o fyzických osobách (správcem je Ministerstvo vnitra) ROS = registr osob (základní registr) evidence právnických osob (správcem je Český statistický úřad) RPP = registr práv a povinností (základní registr) (správcem je Ministerstvo vnitra) ZR = základní registry

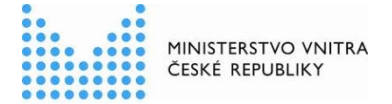

## 2.) Zavedení nového OVM do ROS a přidělení IČO

<span id="page-1-0"></span>Zřizovatel školy (nebo školského zařízení) zaregistruje školu do ROS, kde bude škole přiděleno nové IČO.

Pokud budete škola jako OVM, které nebude mít vlastní IČO, tak tento bod přeskočte a nerealizujte.

#### <span id="page-1-1"></span>3.) Zavedení nové školy do školského rejstříku

MŠMT nebo příslušný krajský úřad, odbor školství a mládeže, zapíše novou školu do školského rejstříku.

### <span id="page-1-2"></span>4.) Zavedení nové školy do RPP do rejstříku OVM

<span id="page-1-3"></span>MŠMT zapíše novou školu do RPP do rejstříku OVM.

#### 5.) Zřízení datové schránky typu OVM

Po vložení nové školy do RPP do rejstříku OVM bude datová schránka zřízena automaticky. Během několika málo dnů bude na adresu OVM doručena listovní zásilka s přihlašovacími údaji do nové datové schránky. Tato zásilka je určena výhradně do vlastních rukou nového statutárního zástupce nového OVM. Nebude-li nový statutární zástupce nového OVM zastižen poštovním doručovatelem na adrese sídla nového OVM, bude listovní zásilka uložena na příslušné dodací poště pouze po dobu 10-ti dnů.

## <span id="page-1-4"></span>6.) Zřízení nového lokálního administrátora v JIP

Statutární zástupce může sám požádat o vytvoření účtu pro svého nového lokálního administrátora (LA). Na adrese:<http://www.czechpoint.cz/public/urednik/ke-stazeni/> si stáhněte soubor "Formulář pro správu lokálních administrátorů". Stažený soubor se jmenuje:

"sprava lokalnich administratoru.zfo". Pokud se Vám soubor typu ZFO nedaří otevřít na Vašem počítači, tak požádejte svého informatika o instalaci programu "Software602 Form Filler".

.<br>V souboru "sprava lokalnich administratoru.zfo" vyplníte požadované údaje a soubor odešlete ze své datové schránky na adresu v něm uvedenou. Automaticky se Vám vrátí předvyplněný soubor ZFO, ve kterém opět vyplníte požadované údaje, a soubor odešlete ze své datové schránky na adresu v něm uvedenou. Uvedeným postupem získáte přihlašovací údaje pro svého nového lokálního administrátora.

#### **Pozor! Přístupové údaje se zobrazí z bezpečnostních důvodů pouze JEDNOU, akci není možné opakovat!**

## <span id="page-1-5"></span>7.) Zpřístupnění datové schránky

<span id="page-1-6"></span>Statutární zástupce zpřístupní novou datovou schránku tím, že se do ní poprvé přihlásí.

#### 8.) Změna hesla a certifikátu u svého účtu v JIP

Své heslo a certifikát si každý uživatel může změnit sám na adrese [\(https://www.czechpoint.cz/spravadat/\)](https://www.czechpoint.cz/spravadat/).

Můžete použít návod "CzechPOINT zmena hesla a certifikatu.pdf", který je připraven ke stažení na adrese:<https://www.mvcr.cz/clanek/navody-ke-stazeni.aspx>

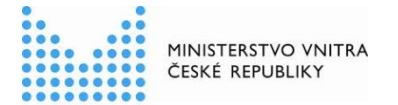

## <span id="page-2-0"></span>9.) Přihlášení do RPP AIS Působnostního

Přihlaste se do AIS působnostního, prostřednictvím kterého budete editovat své údaje v RPP, na adrese: [https://rpp-ais.egon.gov.cz/AISP/verejne.](https://rpp-ais.egon.gov.cz/AISP/verejne) Z bezpečnostních důvodů se k přihlášení požaduje tzv. dvoufaktorová autentizace, pro její zřízení postupujte dle dokumentu:

"RPP\_kompendium\_dvoufaktorova\_autentizace\_NAVOD.pdf ", dostupného na: <https://www.mvcr.cz/clanek/navody-ke-stazeni.aspx>

Po přihlášení oznamte výkon agend, ve kterých máte působnost, postupem dle dokumentu "RPP\_kompendium\_oznameni\_vykonu\_agendy\_organem\_verejne-moci.pdf", dostupného na: <https://www.mvcr.cz/clanek/navody-ke-stazeni.aspx>

## <span id="page-2-1"></span>10.) Proč nám byl odepřen přístup do RPP při prvním přihlášení.

Pokud se Vám při pokusu o první přihlášení do RPP AIS Působnostního zobrazí následující chybové hlášení:

Přístup do informačního systému byl odepřen. Váš subjekt nemá provedenou autorizaci údajů subjektu dle §5 z.č. 106/1999 Sb. Více informací naleznete na webových stránkách Seznamu OVM

tak si stáhněte a uložte formulář [http://www.czechpoint.cz/data/formulare/files/aktualizace\\_udaju\\_OVM.zfo](http://www.czechpoint.cz/data/formulare/files/aktualizace_udaju_OVM.zfo)

Vyplněný formulář "aktualizace\_udaju\_OVM.zfo" odešlete datovou schránkou na adresu v něm uvedenou.

Formulář se Vám vrátí předvyplněný, opět ho vyplníte a odešlete datovou schránkou na adresu v něm uvedenou.

## <span id="page-2-2"></span>11.) Ohlášení agendy

Pokud budete novým ohlašovatelem některé agendy, je třeba vytvořit / aktualizovat ohlášení agendy dle dokumentu "RPP\_kompendium\_preregistrace\_agendy.pdf", dostupného na: <https://www.mvcr.cz/clanek/navody-ke-stazeni.aspx>

## <span id="page-2-3"></span>12.) Napojení vašeho AIS na RPP, JIP a RAZR

Pokud budete číst / editovat údaje ze základních registrů nebo dalších AISů, je třeba zavést váš AIS do RPP, JIP a RAZR, dle dokumentu "RPP\_kompendium\_novy\_AIS.pdf", dostupného na: <https://www.mvcr.cz/clanek/navody-ke-stazeni.aspx>

## <span id="page-2-4"></span>13.) Kde najdu aktuální návod

Návod je ke stažení na adrese: [www.mvcr.cz](http://www.mvcr.cz/)

Menu: / eGovernment / Základní registry / Návody ke stažení /

Nebo přímo na adrese:<https://www.mvcr.cz/clanek/navody-ke-stazeni.aspx>

Pokud v tomto návodu chybí odpověď na Váš dotaz, napište nám to. Adresu najdete na konci tohoto návodu.

## <span id="page-2-5"></span>14.) Help Desk SZR

Můžete zapsat svůj požadavek do Service Desk Manageru SZR. Do Service Desk Manageru SZR se můžete přihlásit na adrese: [https://loginsd.szrcr.cz](https://loginsd.szrcr.cz/) Pro přihlášení do Service Desk Manageru SZR

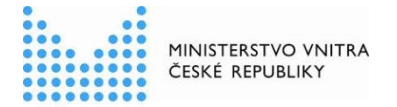

Vám váš lokální administrátor nastaví oprávnění k Vašemu účtu v JIP, (Přístup do informačních systémů) (Service desk manager Správy základních registrů, Přístupová role) Můžete telefonovat na Call Centrum SZR +420 225 514 758 (Po-Pá = 8:00-18:00 hod.). Můžete psát na Help Desk SZR na adresu: [podpora@szrcr.cz](mailto:podpora@szrcr.cz)

### <span id="page-3-0"></span>15.) Help Desk Czech POINT

Můžete telefonovat na helpdesk Czech POINT na tel. čísle +420 222 131 313 (Po-Pá = 8:00-18:00 hod.). Můžete psát na helpdesk Czech POINT na adresu: [helpdesk@czechpoint.cz](mailto:helpdesk@czechpoint.cz)

#### <span id="page-3-1"></span>16.) Kontakt

Můžete nám napsat na adresu: [posta@mvcr.cz](mailto:posta@mvcr.cz) Při veškeré komunikaci uvádějte vždy IČO vašeho OVM. Vyřizuje: Ministerstvo vnitra, odbor eGovernmentu, Ing. Petr Doležal